## **1.Zadatak**

Unutar žuto markiranog odlomka stvorite 3 nova odlomka na način da:

• u odlomku koji započinje sa: "Sveti otac Ivan Pavao Ii objavio je" prijeđite u novi red nakon prve rečenice (završava s "…Lurdska")

Bahnschrift Light

الداريسيون ALGERIAN

• zatim prijeđite u novi red nakon druge rečenice

Kod svakog (gore navedenog odlomka) *VISEĆU UVLAKU* postavite na 1,5 cm.

### **2.Zadatak**

Cijeli tekst oblikovati tako da font bude Bahnschrift light, veličine 14pt

Žute odlomke poravnajte LIJEVO.

Titkizne odlomke (**naslove**) poravnajte CENTRIRANO. Naslove oblikovati tako da font bude Algerian, veličine 20pt

**Crveni tekst** poravnajte DESNO i oblikujte ga tako da font bude Verdana, veličine 16pt, modre boje. Ukloniti podebljanje s crvenog teksta.

Ružičasti odlomak – font podebljati, vrstu fonta promijeniti u Verdana, veličine 16pt, boju fonta promijeniti u plavi font i podcrtati crvenom linijom.

### **3.Zadatak**

Postaviti grafičke oznake na dio teksta koji vidite na slici. I n način kako je na slici postavljeno.

Zatim, sa cijelog dokumenta ukloniti markere u raznim bojama.

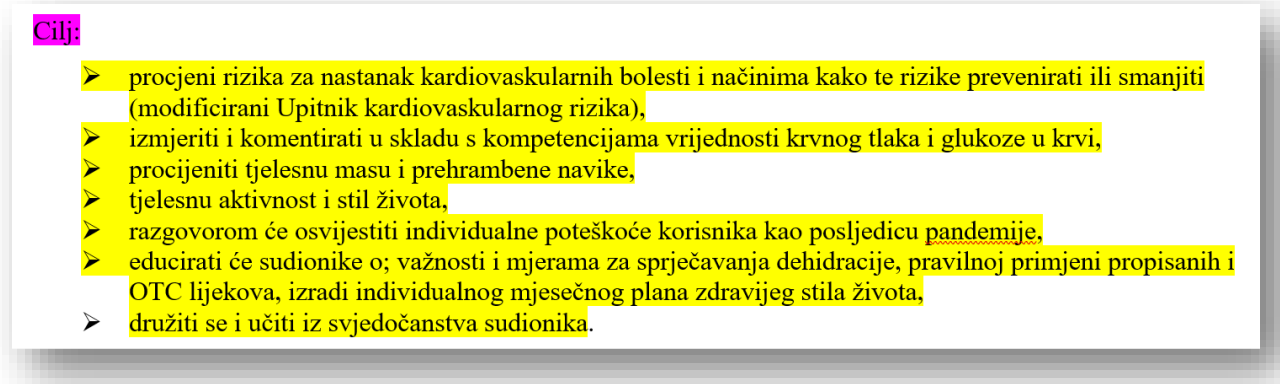

# **4.Zadatak**

Na cijeli dokumentu postavi prored (razmak između redaka) na 1,5 cm.

Razmak prije odlomaka postavi na 6 pt, razmak poslije odlomaka postavi na 12 pt.

## **5.Zadatak**

Pomoću tabulatora izradite popis u kojem ćete pokazati cjenik onoga što jedete za doručak, ručak i večeru. Lijevi tabulator postavite na 3 cm, a desni tabulator s uključenim točkicama na 12 cm (vidi sliku).

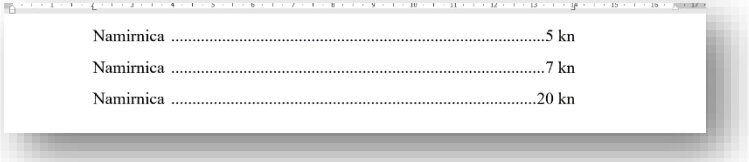

zdravstvene

koji

velika

#### **6.Zadatak**

Oblikovati sliku onako kako je oblikovana u priloženom tekstu. Postaviti je unutar odlomka tako da bude omotana tekstom kao što je postavljena u primjeru u nastavku.

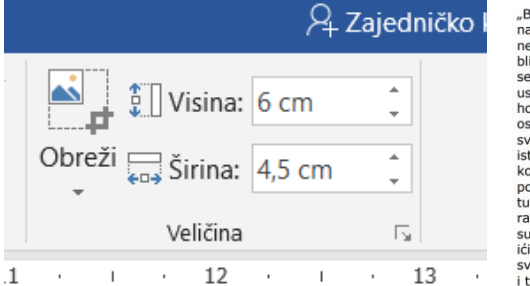

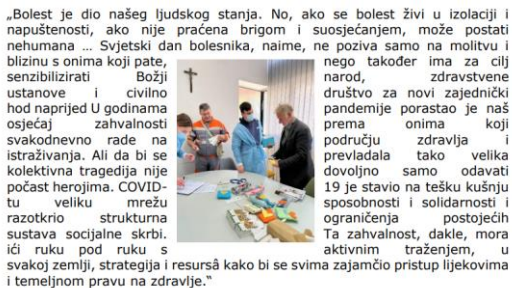

**7.Zadatak**

Izradite tablicu za raspored sati. Tablica treba imati 6 stupaca i min 8 redaka. Oblikujte je na način da primijenite oblikovanje obruba i ispuna. Istaknite prvi redak i prvi stupac drugom bojom ćelija, podebljanim i obojanim fontom.

#### **8.Zadatak**

"Nacrtajte" neboder, ulicu, semafore i stabla umetanjem i oblikovanjem oblika.

#### **9.Zadatak**

Potpišite se u dnu dokumenta. Potpis poravnajte desno. Za vrstu fonta odabrati neki rukopisni font. Veličina – proizvoljno. Boja proizvoljno. Marker -žuti.